# **INSPIRON™**

## **GUIDA ALL'INSTALLAZIONE**

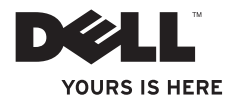

# **INSPIRON™ 1210**

**GUIDA ALL'INSTALLAZIONE**

Modello PP40S

## **N.B., Avvisi e Attenzione**

**N.B.:** una NOTA evidenzia informazioni importanti per l' uso ottimale del computer.

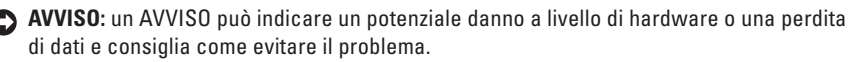

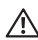

**ATTENZIONE: un messaggio di ATTENZIONE indica un rischio di danni alla proprietà, di lesioni personali o di morte.**

**Le informazioni contenute nel presente documento sono soggette a modifiche senza preavviso.**

#### **© 2008 Dell Inc. Tutti i diritti riservati.**

 $\frac{1}{2}$  ,  $\frac{1}{2}$  ,  $\frac{1$ 

È severamente vietata la riproduzione di questi materiali, con qualsiasi strumento, senza l'autorizzazione scritta di Dell Inc.

Marchi usati nel presente documento: Dell, il logo DELL, Inspiron, YOURS IS HERE e DellConnect sono marchi di Dell Inc.; Intel e Atom sono marchi registrati e Core è un marchio di Intel Corporation negli Stati Uniti e in altri paesi; Microsoft, Windows e Windows Vista sono marchi o marchi registrato di Microsoft Corporation negli Stati Uniti e/o in altri paesi; Bluetooth è un marchio registrato di proprietà di Bluetooth SIG, Inc. e viene utilizzato da Dell Inc. su licenza.

Altri marchi e nomi commerciali possono essere utilizzati in questo documento sia in riferimento alle aziende che rivendicano la proprietà di tali marchi e nomi che ai prodotti stessi. Dell Inc. nega qualsiasi partecipazione di proprietà relativa a marchi di fabbrica e nomi commerciali diversi da quelli di sua proprietà.

**Modello PP40S**

**Luglio 2008 N/P M655J Rev. A00**

## **Sommario**

## **[Installazione del computer](#page-6-0)**

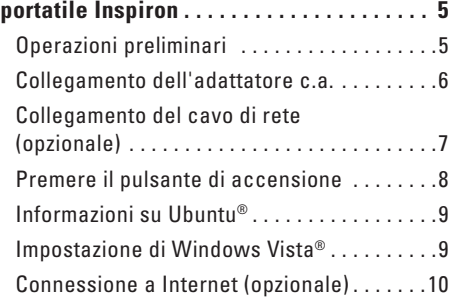

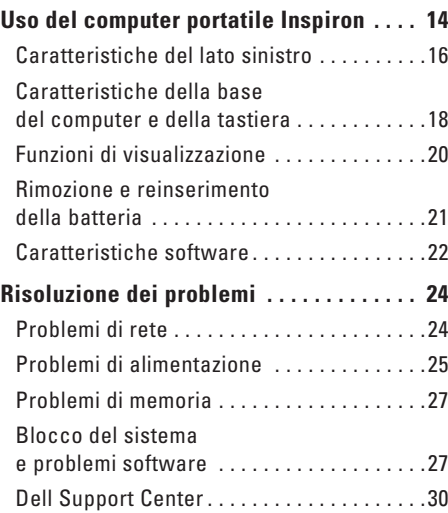

## [Uso degli strumenti di supporto](#page-31-0) . . . . . . . . 30

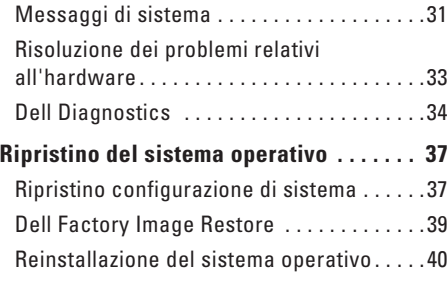

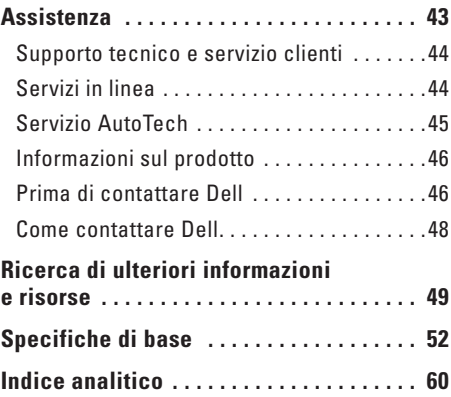

## <span id="page-6-0"></span>**Installazione del computer portatile Inspiron**

Questa sezione fornisce informazioni sull'installazione del computer portatile Inspiron 1210 e sul collegamento delle periferiche.

## **Operazioni preliminari**

Quando si posiziona il computer, è importante garantire un accesso agevole a una fonte di alimentazione, lasciare un'adeguata ventilazione e collocarlo su una superficie piatta.

Se il flusso d'aria è limitato, il portatile Inspiron potrebbe scaldarsi eccessivamente. Per impedire il surriscaldamento, assicurare che siano liberi almeno 10,2 cm sul retro e almeno 5,1 cm su tutti i lati del computer. Evitare assolutamente di utilizzare il computer in uno spazio chiuso quale un armadio o un cassetto.

**ATTENZIONE: evitare di bloccare le prese di aerazione, di spingervi dentro degli oggetti o di lasciarvi accumulare la polvere. Non utilizzare il computer Dell™ in un ambiente privo di aerazione, quale una borsa chiusa. La limitazione del flusso dell'aria può danneggiare il computer o provocare un incendio.**

**AVVISO:** non posizionare o impilare oggetti pesanti o appuntiti sul computer per evitare danni permanenti.

## <span id="page-7-0"></span>**Collegamento dell'adattatore c.a.**

Collegare l'adattatore c.a. al computer, quindi collegarlo a un presa a muro o a un dispositivo di protezione da sovracorrente.

**ATTENZIONE: l'adattatore c.a. funziona con le prese elettriche di tutto il mondo. Tuttavia, i connettori di alimentazione e le multiprese variano a seconda del paese. L'utilizzo di un cavo incompatibile o un collegamento improprio del cavo a una multipresa o a una presa elettrica può essere causa di incendi o danni alle apparecchiature.**

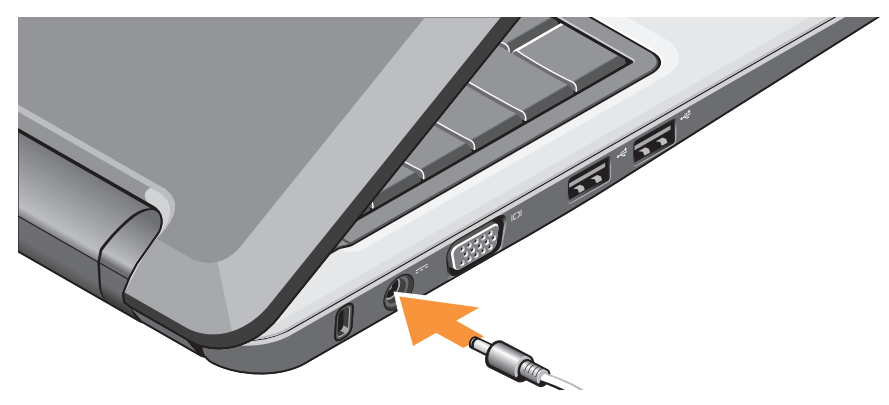

## <span id="page-8-0"></span>**Collegamento del cavo di rete (opzionale)**

Per utilizzare una connessionevia cavo a una rete, inserire il cavo di rete.

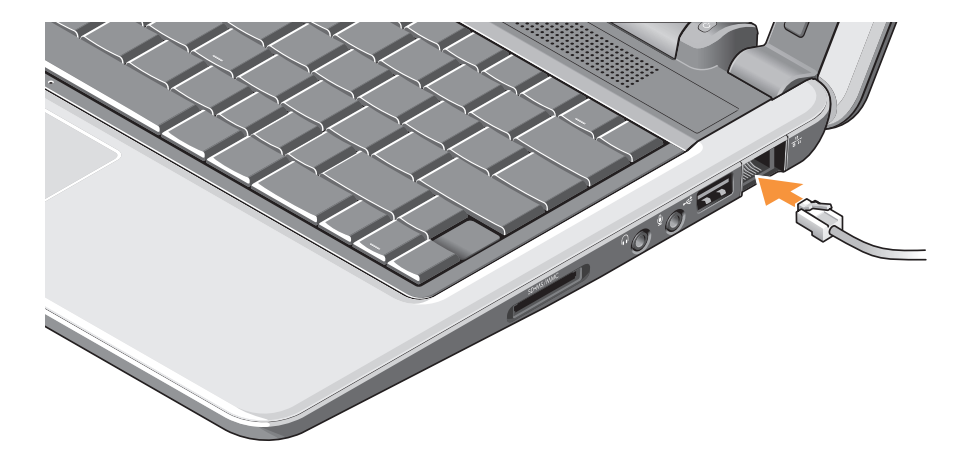

<span id="page-9-0"></span>**Installazione del computer portatile Inspiron**

### **Premere il pulsante di accensione**

## <span id="page-10-0"></span>**Informazioni su Ubuntu®**

Se nell'ordine è stato richiesto Ubuntu, il portatile è preconfigurato con questo sistema operativo. Consultare la Guida introduttiva di Ubuntu fornita in dotazione con il computer per informazioni più specifiche.

## **Impostazione di Windows Vista®**

Il computer Dell è preconfigurato con Windows Vista. Per impostare Windows Vista per la prima volta, seguire le informazioni visualizzate sullo schermo. Si tratta di una procedura obbligatoria il cui completamento richiede fino a 15 minuti. Le schermate accompagnano l'utente attraverso diverse procedure, tra cui l'accettazione dei contratti di licenza, l'impostazione delle preferenze e la configurazione di una connessione Internet.

**AVVISO:** se si interrompe il processo di impostazione del sistema operativo il computer potrebbe diventare inutilizzabile.

## <span id="page-11-0"></span>**Connessione a Internet (opzionale)**

**N.B.:** i provider di servizi Internet, o ISP (Internet Service Provider), e i servizi da essi offerti variano da paese a paese.

Per connettersi a Internet, è necessario disporre di una connessione via modem o di rete e di un provider di servizi Internet.

- **N.B.:** se nell'ordine originale non era compreso un modem USB esterno o un adattatore WLAN, è possibile acquistarne uno sul sito Web di Dell all'indirizzo **www.dell.com**.
- **N.B.:** se non è possibile connettersi a Internet, ma in passato si è stabilita almeno una connessione a Internet usando lo stesso ISP, è possibile che il servizio sia momentaneamente interrotto. Rivolgersi al provider di servizi Internet per verificare lo stato del servizio o riprovare a connettersi in un altro momento.

**N.B.:** tenere a portata di mano le informazioni sul provider di servizi Internet. Se non si dispone di un provider, la procedura guidata Connessione a Internet può facilitare l'operazione.

#### **Impostazione di una connessione Internet via cavo in Windows Vista**

Se si utilizza una connessione di accesso remoto, collegare la linea telefonica al modem USB esterno (opzionale) e al connettore a muro del telefono prima di impostare la connessione a Internet. Se si utilizza una connessione DSL o modem via cavo/satellite, rivolgersi al provider di servizi Internet o all'operatore di telefonia mobile per le istruzioni sull'installazione e consultare la sezione "Impostazione della connessione Internet in Windows Vista" a pag. [12](#page-13-0).

**Impostazione di una connessione Internet senza fili in Windows Vista**

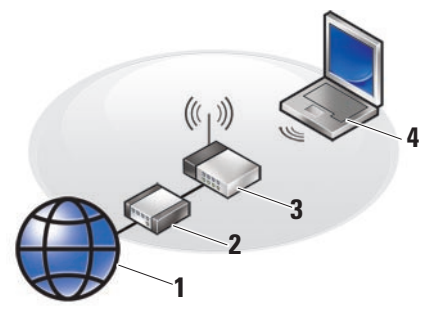

- **1 Servizio Internet**
- **2 Modem via cavo o DSL**
- **3 Router senza fili**
- **4 Computer portatile con scheda di rete senza fili**

**Installazione del computer portatile Inspiron**

Consultare la documentazione del computer o del router per ulteriori informazioni sull'installazione e l'utilizzo della rete senza fili.

Prima di poter utilizzare la connessione Internet senza fili, è necessario collegare il router senza fili.

Per configurare la connessione mediante un router senza fili:

- **1.** Salvare e chiudere i file aperti e uscire da tutte le applicazioni in esecuzione.
- **2.** Fare clic su Start  $\bigoplus$  → Connessione a.
- **3.** Seguire le istruzioni visualizzate per completare la configurazione.

#### <span id="page-13-0"></span>**Impostazione della connessione Internet in Windows Vista**

Per impostare una connessione Internet, seguire la procedura descritta nella sezione seguente.

- **1.** Salvare e chiudere i file aperti e uscire da tutte le applicazioni in esecuzione.
- **2.** Fare doppio clic sull'icona del provider di servizi Internet sul desktop di Microsoft® Windows®.
- **3.** Seguire le istruzioni visualizzate per completare l'installazione.

Se sul desktop non è presente l'icona del provider o se si desidera impostare una connessione a Internet con un provider diverso, attenersi alla procedura descritta nella sezione seguente.

**N.B.:** se non è possibile connettersi a Internet, ma in passato si è stabilita almeno una connessione a Internet usando lo stesso ISP, è possibile che il servizio sia momentaneamente interrotto. Rivolgersi al provider di servizi Internet per verificare lo stato del servizio o riprovare a connettersi

in un altro momento.

- **N.B.:** tenere a portata di mano le informazioni sul provider di servizi Internet. Se non si dispone di un provider, la procedura guidata Connessione a Internet può facilitare l'operazione.
- **1.** Salvare e chiudere i file aperti e uscire da tutte le applicazioni in esecuzione.
- **2.** Fare clic su **Start** → **Pannello di controllo**.
- **3.** In **Rete e Internet**, fare clic su **Connessione a Internet**.

Viene visualizzata la finestra **Connessione a Internet**.

- **4.** Fare clic su **Banda larga (PPPoE)** o su **Remota**, a seconda del metodo di connessione desiderato:
	- a. Selezionare **Banda larga** se si intende utilizzare una connessione DSL, un modem satellitare, un modem TV via cavo o la tecnologia wireless Bluetooth®.
	- b. Selezionare **Remota** se si intende utilizzare un modem di accesso remoto USB o ISDN opzionale.
- **A.B.:** se si hanno dubbi sul tipo di connessione da selezionare, selezionare **Suggerimenti per la scelta** o rivolgersi al provider di servizi Internet.
- **5.** Seguire le istruzioni visualizzate sullo schermo e utilizzare le informazioni di configurazione fornite dal provider per completare l'impostazione.

## <span id="page-15-0"></span>**Uso del computer portatile Inspiron**

Il portatile Inspiron 1210 è dotato di indicatori, pulsanti e caratteristiche che forniscono informazioni immediate e collegamenti

ad attività comuni che consentono di risparmiare tempo.

### **Caratteristiche del lato destro**

**5 4 3 2 1**

- 1 SD SDHC/MMC/MS Lettore **di schede flash 3-in-1 –** Fornisce un modo comodo e veloce per visualizzare e condividere fotografie digitali, musica, video e documenti memorizzati nei seguenti tipi di memory card digitali:
	- • Secure Digital (SD)
	- • Secure Digital High Capacity (SDHC)
	- • Multimedia Card (MMC)
	- • Memory stick
- **2 Connettore uscita audio/cuffie**  Consente di collegare una cuffia o invia l'audio a un altoparlante amplificato o a un sistema audio.
- **3 Connettore ingresso audio/ microfono –** Consente di collegare un microfono o un segnale di ingresso per l'utilizzo con i programmi audio.
- **4 Connettore USB 2.0** Consente di collegare dei dispositivi USB, quali mouse, tastiera, stampante, unità esterna o lettore MP3.
- **5 Connettore di rete** Se si utilizza un segnale di rete via cavo, consente di collegare il computer a una rete o a un dispositivo a banda larga.

<span id="page-17-0"></span>**Uso del computer portatile Inspiron**

### **Caratteristiche del lato sinistro**

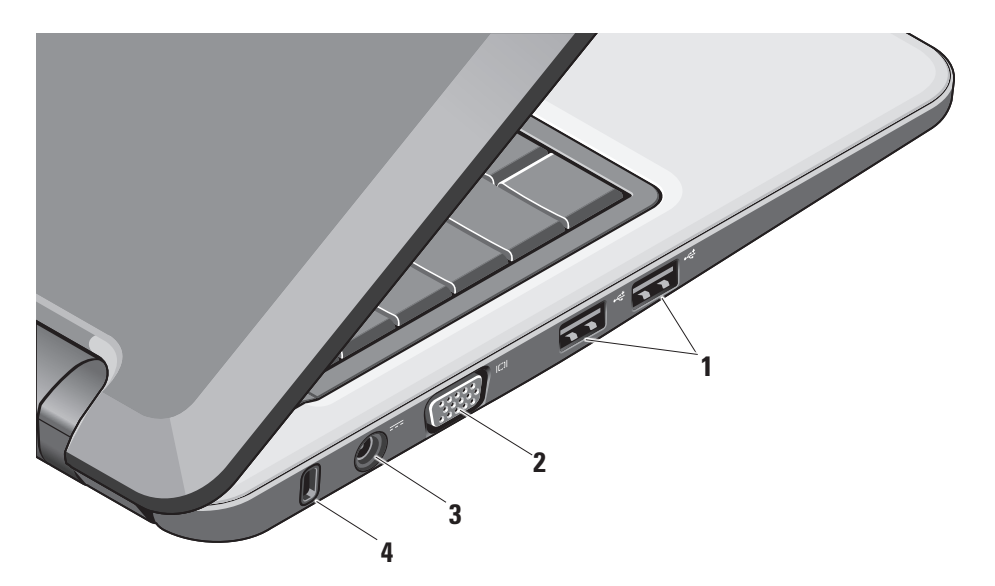

- **<sup>1</sup> Connettori USB 2.0 (2)** Consentono di collegare dei dispositivi USB, quali mouse, tastiera, stampante, unità esterna o lettore MP3.
- **<sup>2</sup> Connettore VGA** Consente di collegare un monitor o un proiettore.
- **3 Connettore adattatore c.a.**  Consente di collegare l'adattatore c.a. del computer e di caricare la batteria mentre il computer non è in uso.
- **4 Slot per cavo di sicurezza** Consente di applicare al computer un dispositivo antifurto, acquistabile separatamente.

**N.B.:** prima di acquistare un dispositivo antifurto, accertarsi che sia compatibile con lo slot per il cavo di sicurezza del computer.

## <span id="page-19-0"></span>**Caratteristiche della base del computer e della tastiera**

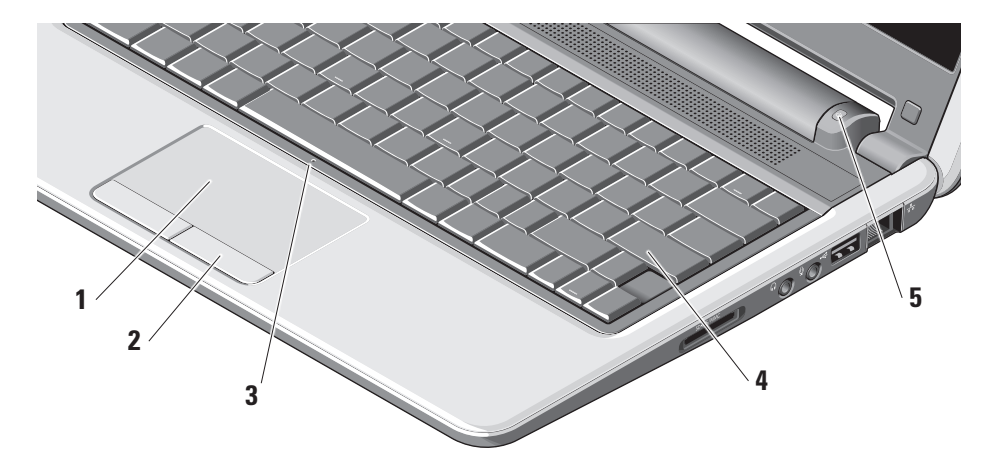

- **1 Touchpad** Offre le funzionalità di un mouse: movimento del cursore, trascinamento e spostamento di elementi selezionati e clic (battendo con il polpastrello sulla superficie).
- **2 Pulsanti touchpad** Forniscono le funzioni di clic con i pulsanti sinistro e destro simili a quelle del mouse.
- **3 Microfono analogico singolo integrato**  Fornisce audio di qualità per le videochat e le registrazioni vocali.
- **4 Tastiera** Le impostazioni di questa tastiera possono essere personalizzate mediante l'utilità di impostazione del sistema.

**5 Indicatore di alimentazione –** Rimane acceso o lampeggia per indicare lo stato di carica della batteria. Se il computer è collegato a una presa elettrica, l'indicatore funziona nel modo seguente:

Sull'adattatore c.a.

- • Bianco fisso: il sistema è acceso e la batteria è in fase di caricamento.
- • Bianco lampeggiante: il computer è in modalità standby.
- • Spento: il sistema è spento e la batteria è sufficientemente carica.

Sulla batteria

- • Bianco fisso: il sistema è acceso.
- • Bianco lampeggiante: il computer è in modalità standby.
- • Ambra lampeggiante: la carica della batteria è scarsa. Collegare l'adattatore c.a. per ricaricarla.
- • Spento: il sistema è spento.

## <span id="page-21-0"></span>**Funzioni di visualizzazione**

Il pannello dello schermo alloggia una videocamera e un relativo indicatore di attività.

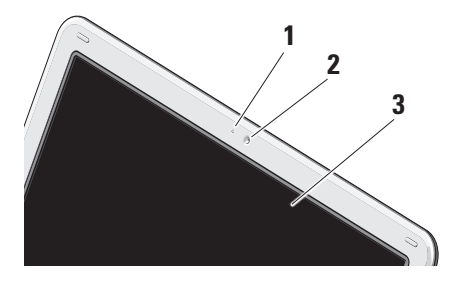

- **1 Indicatore di attività della videocamera**  Indica quando la videocamera è accesa o spenta.
- **2 Videocamera** La videocamera integrata consente la cattura di video e l'esecuzione di videoconferenze e videochat.
- **3 Schermo** Lo schermo può variare a seconda delle selezioni effettuate al momento dell'acquisto del computer. Per maggiori informazioni sugli schermi, consultare la Guida alla tecnologia Dell.

## <span id="page-22-0"></span>**Rimozione e reinserimento della batteria**

- **ATTENZIONE: l'uso di una batteria incompatibile può aumentare il rischio di incendi o esplosioni. Il computer deve utilizzare solo una batteria acquistata da Dell. Non utilizzare batterie di altri computer.**
	- **ATTENZIONE: prima di rimuovere la batteria, spegnere il computer e rimuovere i cavi esterni (compreso l'adattatore c.a.).**
- **1** Batteria
- **2** Dispositivo di chiusura della batteria (2)

Per rimuovere la batteria:

- **1.** Spegnere il computer e capovolgerlo.
- **2.** Far scorrere il dispositivo di chiusura della batteria fino a che non scatta in posizione.
- **3.** Estrarre la batteria.

Per riposizionare la batteria, farla scorrere nell'alloggiamento fino a che non scatta in posizione.

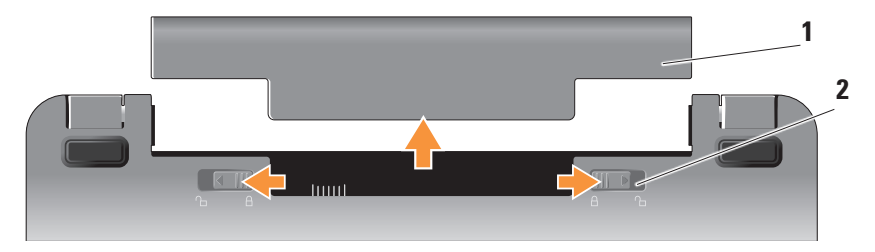

## <span id="page-23-0"></span>**Caratteristiche software**

**M.B.:** per maggiori informazioni sulle caratteristiche descritte in questa sezione, consultare la Guida alla tecnologia Dell sul disco rigido o il sito Web del supporto tecnico di Dell all'indirizzo **support.dell.com**.

#### **Produttività e comunicazione**

Il computer consente di creare presentazioni, brochure, biglietti d'auguri, volantini e fogli di calcolo a seconda delle applicazioni installate. Verificare sull'ordine di acquisto quale software è stato installato nel computer.

Una volta connessi a Internet, è possibile accedere ai siti Web, configurare un account e-mail, caricare e scaricare file, e così via.

#### **Svago e multimedialità**

Il computer consente di guardare video, giocare, ascoltare musica e stazioni radio su Internet.

#### **Personalizzazione del desktop in Windows Vista**

È possibile personalizzare il desktop modificandone l'aspetto, la risoluzione, lo sfondo, lo screen saver e così via nella finestra **Personalizza l'aspetto e i suoni**.

Per accedere alla finestra delle proprietà di visualizzazione:

- **1.** Fare clic con il pulsante destro del mouse su un'area sgombra del desktop.
- **2.** Fare clic su **Personalizza** per aprire la finestra **Personalizza l'aspetto e i suoni** e consultare le opzioni di personalizzazione.

#### **Personalizzazione delle impostazioni di risparmio energetico**

È possibile utilizzare le opzioni di risparmio energia del sistema operativo per configurare le impostazioni di alimentazione del computer. Microsoft® Windows Vista® fornisce tre opzioni predefinite:

- <span id="page-24-0"></span>**• Bilanciato** — Questa opzione offre prestazioni massime quando sono necessarie e risparmia energia durante i periodi di inattività.
- **• Risparmio di energia** Questa opzione risparmia energia riducendo le prestazioni del sistema per aumentare al massimo la durata del computer e limitando la quantità di energia consumata dal sistema per tutto il suo ciclo di vita.
- **• Prestazioni elevate** Questa opzione offre il livello massimo di prestazioni di sistema adattando la velocità del processore all'attività dell'utente e aumentando al massimo le prestazioni del sistema.

#### **Backup dei dati**

È consigliabile effettuare periodicamente il backup dei file e delle cartelle presenti sul computer. Per effettuare il backup dei file:

- **1.** Fare clic su Start <sup>●</sup>→ Pannello di **controllo**→ **Sistema e manutenzione**→ **Centro attività iniziali**→ **Trasferisci file e impostazioni**.
- **2.** Fare clic su **Backup di file** o su **Esegui backup del computer**.
- **3.** Fare clic su **Continua nella finestra di dialogo Controllo account utente** e seguire le istruzioni della procedura guidata Backup di file. Questa sezione fornisce informazioni per la risoluzione dei problemi del computer. Se non è possibile risolvere un problema grazie alle indicazioni seguenti, consultare la sezione "Uso degli strumenti di supporto" a pag. [30](#page-31-1) o la sezione "Come contattare Dell" a pag. [48](#page-49-1).

## <span id="page-25-1"></span><span id="page-25-0"></span>**Risoluzione dei problemi**

**ATTENZIONE: il coperchio del computer deve essere rimosso esclusivamente da personale esperto. Consultare il Manuale per l'assistenza disponibile sul sito Web del supporto tecnico di Dell all'indirizzo support.dell.com per istruzioni avanzate sull'assistenza e la risoluzione dei problemi.**

## **Problemi di rete**

#### **Connessioni senza fili**

#### **Se la connessione di rete senza fili viene interrotta**

Il router senza fili non è in linea o la modalità senza fili (wireless) del computer è stata disabilitata.

• Controllare che il router senza fili sia acceso e collegato alla sorgente dati (modem via cavo o hub di rete).

- • La connessione senza fili può essere bloccata o interrotta a causa di interferenze. Provare ad avvicinare il computer al router senza fili.
- • Ristabilire la connessione al router senza fili:
	- a. Salvare e chiudere i file aperti e uscire da tutte le applicazioni in esecuzione.
	- **b.** Fare clic su Start  $\bigoplus$  → Connessione a.
	- c. Seguire le istruzioni visualizzate per completare la configurazione.

#### **Connessioni via cavo**

#### **Se la connessione di rete viene interrotta.**

Il cavo è allentato o danneggiato.

• Verificare che il cavo sia inserito correttamente e non danneggiato. <span id="page-26-0"></span>L'indicatore di integrità del collegamento consente di verificare che la connessione sia funzionante e fornisce informazioni sul suo stato:

- • Verde: è presente una connessione funzionante tra una rete a 10 Mbps e il computer.
- • Arancione: è presente una connessione funzionante tra una rete a 100 Mbps e il computer.
- • Spento: il computer non rileva alcuna connessione fisica alla rete.
- **N.B.:** l'indicatore di integrità del collegamento sul connettore di rete funziona solo con la connessione via cavo. Non fornisce indicazioni sullo stato delle connessioni senza fili.

## **Problemi di alimentazione**

#### **Se l'indicatore di alimentazione è spento.**

Il computer è spento o non è alimentato.

- • Scollegare il cavo di alimentazione e ricollegarlo al connettore sul computer e alla presa elettrica.
- • Se il computer è collegato a una multipresa, accertarsi che quest'ultima sia collegata a una presa elettrica e sia accesa. Verificare che il computer si accenda correttamente anche senza i dispositivi di protezione elettrica, le prese multiple e i cavi di prolunga eventualmente utilizzati.
- • Accertarsi del corretto funzionamento della presa elettrica collegandovi un altro apparecchio, ad esempio una lampada.
- • Controllare le connessioni del cavo dell'adattatore c.a. Se quest'ultimo è dotato di un indicatore, verificare che sia acceso.

#### **Se l'indicatore di alimentazione è di colore bianco fisso e il computer non risponde.**

Lo schermo potrebbe non rispondere. Premere il pulsante di accensione fino a spegnere il computer, quindi riaccenderlo.

#### **Se l'indicatore di alimentazione è di colore**

**bianco lampeggiante.** Il computer è in modalità standby. Premere un tasto sulla tastiera, muovere il puntatore mediante il touchpad o il mouse (se collegato) oppure premere il pulsante di accensione per ripristinare il normale funzionamento.

**Se l'indicatore di alimentazione è di colore ambra fisso.** È possibile che si sia verificato un problema di alimentazione o un malfunzionamento di un dispositivo interno. Per informazioni su come contattare Dell, consultare "Come contattare Dell" a pag. [48.](#page-49-1)

**Se l'indicatore di alimentazione è di colore ambra lampeggiante.** Il computer riceve alimentazione ma è possibile che una periferica non funzioni correttamente o non sia stata installata in modo appropriato.

#### **Se si verificano delle interferenze che ostacolano la ricezione da parte del computer.** Un segnale indesiderato sta creando un'interferenza interrompendo o bloccando altri segnali. Alcune possibili cause di interferenze sono:

- • Cavi di prolunga di alimentazione, per tastiere e per mouse.
- • Un numero eccessivo di periferiche collegate a una multipresa.
- • Più multiprese collegate alla stessa presa elettrica.

## <span id="page-28-0"></span>**Problemi di memoria**

**Se viene visualizzato un messaggio che informa che la memoria è insufficiente.**

- • Salvare e chiudere i file aperti e uscire da tutti i programmi in esecuzione non in uso per cercare di risolvere il problema.
- • Per conoscere i requisiti minimi di memoria, consultare la documentazione fornita con il software. Se necessario, installare della memoria aggiuntiva (consultare il Manuale per l'assistenza sul sito Web del supporto tecnico di Dell all'indirizzo **support.dell.com**).

#### **Se si verificano altri problemi di memoria.**

- • Controllare di aver seguito tutte le indicazioni per l'installazione della memoria (consultare il Manuale per l'assistenza sul sito Web del supporto tecnico di Dell all'indirizzo **support.dell.com**).
- • Eseguire Dell Diagnostics (consultare "Dell Diagnostics" a pag. [34](#page-35-1)).

## <span id="page-28-1"></span>**Blocco del sistema e problemi software**

**Il computer non si avvia.** Accertarsi che il cavo di alimentazione sia collegato saldamente al computer e alla presa elettrica.

**Un programma si blocca.** Chiudere il programma seguendo la procedura seguente:

- **1.** Premere /Ctrls/Maiuscs/Fecs contemporaneamente.
- **2.** Fare clic sulla scheda **Applicazioni**.
- **3.** Selezionare il programma che non risponde.
- **4.** Fare clic su **Termina operazione**.

**Un programma si arresta in modo anomalo ripetutamente.** Consultare la documentazione fornita con il software. Se necessario, rimuovere e reinstallare il programma.

**N.B.:** in genere, insieme a un programma vengono fornite le istruzioni di installazione nella relativa documentazione o sul relativo supporto (CD o DVD).

**N.B.:** il computer in uso potrebbe essere o meno dotato di un'unità ottica. Utilizzare un'unità ottica esterna o un dispositivo di archiviazione esterno per le procedure che richiedono dei supporti.

#### **Il computer non risponde.**

**AVVISO:** per evitare una possibile perdita di dati, chiudere la sessione di lavoro del sistema operativo per arrestare il sistema.

Spegnere il computer. Se il computer non risponde alla pressione di un tasto o al movimento del mouse, premere e tenere premuto il pulsante di accensione per almeno 8-10 secondi fino allo spegnimento del computer, quindi riavviarlo.

**Il programma è stato sviluppato per una versione precedente del sistema operativo Microsoft® Windows®.** Eseguire Verifica guidata compatibilità programmi, che consente di configurare un programma in modo che possa essere eseguito in ambienti simili a quelli dei sistemi operativi diversi da Windows Vista.

- **1.** Fare clic su Start <sup>●</sup>→ Pannello di **controllo**→ **Programmi**→ **Utilizzare un vecchio programma con questa versione di Windows**.
- **2.** Nella schermata iniziale, fare clic su **Avanti**.
- **3.** Seguire le istruzioni visualizzate.

**Lo schermo diventa blu.** Spegnere il computer. Se il computer non risponde alla pressione di un tasto o al movimento del puntatore mediante il touchpad o il mouse, premere il pulsante di accensione per almeno 8-10 secondi fino allo spegnimento del computer, quindi riavviarlo.

#### **In caso di altri problemi software.**

- • Eseguire immediatamente un backup dei file.
- • Eseguire un programma antivirus per verificare la presenza di virus sul disco rigido o sul CD.
- • Salvare e chiudere i file o i programmi aperti e spegnere il computer dal menu **Start** .
- • Per informazioni sulla risoluzione dei problemi, consultare la documentazione fornita con il software o contattare il produttore del software:
	- Verificare che il programma sia compatibile con il sistema operativo installato sul computer.
	- Verificare che il computer soddisfi i requisiti hardware minimi necessari per l'esecuzione del software. Per informazioni, consultare la documentazione fornita con il software.
- Accertarsi di avere installato e configurato correttamente il programma
- Verificare che i driver di periferica non siano incompatibili con il programma.
- Se necessario, disinstallare e reinstallare il programma.
- Annotare tutti i messaggi di errore eventualmente visualizzati per facilitare la risoluzione dei problemi quando si contatta Dell.

## <span id="page-31-1"></span><span id="page-31-0"></span>**Uso degli strumenti di supporto**

**N.B.:** le istruzioni contenute in questa sezione si riferiscono a computer su cui è installato il sistema operativo Windows Vista.

## **Dell Support Center**

**Dell Support Center** facilita l'individuazione delle informazioni sui servizi, sul supporto tecnico e sui sistemi. Per maggiori informazioni su **Dell Support Center** e sugli strumenti di supporto tecnico disponibili, fare clic sulla scheda **Dell Services** all'indirizzo **support.dell.com**.

Fare clic sull'icona nella barra delle applicazioni per eseguire l'applicazione. La home page fornisce i collegamenti per accedere a:

- • Assistenza autonoma (Risoluzione dei problemi, sicurezza, prestazioni di sistema, rete/Internet, backup/ripristino e sistema operativo Windows).
- • Avvisi (avvisi del supporto tecnico pertinenti con il computer in uso).
- • Assistenza da Dell (Supporto tecnico mediante DellConnect™, assistenza clienti, formazione ed esercitazioni, guida basata su procedure con Dell on Call e scansione online con PCCheckUp).
- • Informazioni sul sistema (documentazione di sistema, informazioni sulla garanzia, informazioni sul sistema, aggiornamenti e accessori)

<span id="page-32-0"></span>La parte superiore della home page di **Dell Support Center** visualizza il numero di modello del computer, oltre al Numero di servizio e al codice di servizio espresso.

Per maggiori informazioni su **Dell Support Center**, consultare la Guida alla tecnologia Dell sul disco rigido o sul sito Web del supporto tecnico di Dell all'indirizzo **support.dell.com**.

## **Messaggi di sistema**

Se il computer presenta un problema o un errore, è possibile che venga visualizzato un messaggio di errore che aiuta a identificarne la causa e l'operazione da eseguire per risolverlo.

**A.B.:** se un messaggio non è incluso tra gli esempi seguenti, consultare la documentazione del sistema operativo o del programma in esecuzione al momento della visualizzazione del messaggio. In alternativa, consultare la Guida alla tecnologia Dell sul disco rigido o sul sito Web del supporto tecnico di Dell all'indirizzo **support.dell.com**.

**Alert! Previous attempts at booting this system have failed at checkpoint [nnnn]. For help in resolving this problem, please note this checkpoint and contact Dell Technical Support**  (Attenzione. I precedenti tentativi di avvio del sistema sono falliti in corrispondenza del checkpoint [nnnn]. Per assistenza nella risoluzione del problema, annotare il checkpoint e contattare il supporto tecnico di Dell) — Il computer non è riuscito a completare la procedura di avvio per tre volte consecutive a causa dello stesso errore. Per assistenza, consultare "Come contattare Dell" a pag. [48.](#page-49-1)

**CMOS checksum error** (Errore di checksum del CMOS) — Possibile errore o guasto della pila o della scheda madre oppure pila RTC quasi esaurita. Sostituire la pila. Per assistenza, consultare la Guida alla tecnologia Dell sul disco rigido o sul sito Web del supporto tecnico di Dell all'indirizzo **support.dell.com** oppure la sezione "Come contattare Dell" a pag. [48](#page-49-1).

**Hard-disk (HDD) drive failure** (Errore dell'unità disco rigido) — Possibile errore del disco rigido durante il POST dell'unità disco rigido. Per assistenza, consultare "Come contattare Dell" a pag. [48](#page-49-1).

**Hard-disk (HDD) drive read failure** (Errore di lettura dell'unità disco rigido) — Possibile errore del disco rigido durante il test di avvio dell'unità disco rigido. Per assistenza, consultare "Come contattare Dell" a pag. [48.](#page-49-1)

**Keyboard failure** (Errore della tastiera) — Errore della tastiera o cavo allentato.

**No boot device available** (Nessuna unità di avvio disponibile) — Nessuna partizione avviabile sull'unità disco rigido oppure Cavo dell'unità disco rigido/floppy allentato oppure Nessuna unità avviabile presente.

• Se l'unità disco rigido è l'unità di avvio, accertarsi che il connettore sia collegato e che l'unità sia installata correttamente e partizionata come periferica di avvio.

• Accedere al programma di configurazione del sistema e accertarsi che le informazioni relative alla sequenza di avvio impostata siano corrette (vedere la Guida alla tecnologia Dell sul disco rigido o sul sito Web del supporto tecnico di Dell all'indirizzo **support.dell.com**).

**No timer tick interrupt** (Nessun interrupt del tick generato dal temporizzatore) — È possibile che un chip sulla scheda di sistema o la scheda madre non funzioni correttamente (per assistenza, vedere "Come contattare Dell" a pag. [48](#page-49-1)).

**USB over current error** (Errore: over current USB) — Scollegare il dispositivo USB. Per funzionare correttamente, il dispositivo USB richiede maggior alimentazione. Utilizzare una fonte di alimentazione esterna per collegare il dispositivo USB oppure, se il dispositivo è dotato di due cavi USB, collegarli entrambi.

<span id="page-34-0"></span>**NOTICE – Hard Drive SELF MONITORING SYSTEM has reported that a parameter has exceeded its normal operating range. Dell recommends that you back up your data regularly. A parameter out of range may or may not indicate a potential hard drive problem**  (Avviso: il sistema di automonitoraggio del disco rigido ha segnalato che un parametro ha superato l'intervallo operativo normale. Dell consiglia di effettuare dei backup regolari dei dati. Un parametro al di fuori dell'intervallo può indicare un potenziale problema del disco rigido) — Errore S.M.A.R.T, possibile guasto dell'unità disco rigido. Questa funzione può essere abilitata o disabilitata nella configurazione del BIOS (per assistenza, vedere "Come contattare Dell" a pag. [48\)](#page-49-1).

## **Risoluzione dei problemi relativi all'hardware**

Se durante la configurazione del sistema operativo una periferica non viene rilevata oppure viene rilevata e configurata in modo errato, è possibile usare l'utilità **Risoluzione dei problemi dell'hardware** per risolvere il problema di compatibilità.

Eseguire l'utilità Risoluzione dei problemi dell'hardware

- **1.** Fare clic su Start <sup>**<sup>€</sup>**→ Guida in linea</sup> **e supporto tecnico**.
- **2.** Digitare risoluzione dei problemi dell'hardware nel campo di ricerca, quindi premere Invio per avviare la ricerca.
- **3.** Nei risultati della ricerca, selezionare l'opzione che descrive al meglio il problema in questione e seguire la procedura di risoluzione.

## <span id="page-35-1"></span><span id="page-35-0"></span>**Dell Diagnostics**

Se si riscontrano problemi con il computer, effettuare i controlli riportati in "Blocco del sistema e problemi software" a pag. [27](#page-28-1) ed eseguire il programma Dell Diagnostics prima di contattare il supporto tecnico di Dell (vedere "Come contattare Dell" a pag. [48](#page-49-1)).

Si consiglia di stampare queste procedure prima di iniziare.

- 
- **AVVISO:** il programma Dell Diagnostics è utilizzabile solo su computer Dell.
- **N.B.:** è possibile che il supporto Drivers and Utilities non sia fornito con il computer in uso.

Per verificare le informazioni di configurazione del computer, verificare che le periferiche che si desidera provare siano presenti e attivate nel programma di configurazione del sistema. Consultare la sezione relativa alla configurazione del sistema nella Guida alla tecnologia Dell.

Avviare il programma Dell Diagnostics dall'unità disco rigido o dal supporto Drivers and Utilities.

#### **Avvio del programma Dell Diagnostics dal disco rigido**

Il programma Dell Diagnostics si trova in una partizione nascosta del disco rigido dedicata alle utilità di diagnostica.

- **N.B.:** se il computer non è in grado di visualizzare un'immagine sullo schermo, vedere "Come contattare Dell" a pag. [48.](#page-49-1)
- **1.** Verificare che il computer sia collegato a una presa elettrica sicuramente funzionante.
- **2.** Accendere (o riavviare) il computer.
- **3.** Quando viene visualizzato il logo DELL™, premere immediatamente <F12>. Selezionare **Diagnostics** (Diagnostica) dal menu di avvio e premere Invio.
- **N.B.:** se si attende troppo a lungo e viene visualizzato il logo del sistema operativo, attendere la visualizzazione del desktop di Microsoft® Windows®, quindi spegnere il computer e riprovare.
- **M.B.:** se viene visualizzato un messaggio che indica che la partizione dello strumento di diagnostica non è stata trovata, eseguire il programma Dell Diagnostics dal supporto Drivers and Utilities.
- **4.** Premere un tasto qualsiasi per avviare Dell dalla partizione del disco rigido riservata alle utilità di diagnostica.

#### **Avvio di Dell Diagnostics dal supporto Drivers and Utilities**

**N.B.:** il computer in uso potrebbe essere o meno dotato di un'unità ottica. Utilizzare un'unità ottica esterna o un dispositivo di archiviazione esterno per le procedure che richiedono dei supporti.

- **1.** Inserire il CD Drivers and Utilities nell'unità.
- **2.** Spegnere e riavviare il computer. Non appena viene visualizzato il logo DELL, premere <F2>.
- **N.B.:** se si attende troppo a lungo e viene  $\mathscr{U}$ visualizzato il logo del sistema operativo, attendere la visualizzazione del desktop di Microsoft® Windows®, quindi spegnere il computer e riprovare.
- **N.B.:** le operazioni elencate di seguito consentono di modificare la sequenza di avvio solo temporaneamente; infatti, al successivo avvio del computer verrà rispettata la sequenza di periferiche definita nel programma di configurazione del sistema.

**Uso degli strumenti di supporto**

- **3.** Quando viene visualizzato l'elenco delle unità di avvio, evidenziare **CD/DVD/CD-RW** (Unità IDE CD-ROM) e premere <Invio>.
- **4.** Scegliere l'opzione **Boot from CD-ROM** (Avvio da CD-ROM) dal menu visualizzato e premere <Invio>.
- **5.** Digitare 1 per avviare il menu del CD e premere <Invio> per continuare.
- **6.** Selezionare **Run the 32 Bit Dell Diagnostics** (Esegui Dell Diagnostics a 32 bit) dall'elenco numerato. Se sono elencate più versioni, scegliere quella appropriata per il computer.
- **7.** Quando viene visualizzato il **menu principale** di Dell Diagnostics, scegliere il tipo di prova da eseguire.

## <span id="page-38-0"></span>**Ripristino del sistema operativo**

È possibile ripristinare il sistema operativo seguendo i consigli illustrati di seguito.

- • L'utilità Ripristino configurazione di sistema consente di ripristinare una configurazione operativa precedente del computer, senza modificare i file di dati. Può essere utilizzata come prima soluzione per il ripristino del sistema operativo e per recuperare i file di dati.
- • Dell Factory Image Restore consente di ripristinare la configurazione operativa che l'unità disco rigido presentava al momento dell'acquisto. Questa procedura elimina in modo permanente tutti i dati presenti sull'unità rigido e rimuove tutte le applicazioni installate dall'utente. Utilizzare Dell Factory Image Restore solo se con l'utilità Ripristino configurazione di sistema non è stato possibile risolvere i problemi del sistema operativo.
- • Se con il computer è stato fornito un disco del sistema operativo, è possibile utilizzarlo per ripristinare il sistema operativo. L'utilizzo di questo disco comporta tuttavia anche la cancellazione di tutti i dati presenti sul disco rigido. Utilizzare il disco solo se con l'utilità Ripristino configurazione di sistema non è stato possibile risolvere i problemi del sistema operativo.

## <span id="page-38-1"></span>**Ripristino configurazione di sistema**

Il sistema operativo Windows fornisce l'opzione Ripristino configurazione di sistema, che consente di ripristinare una precedente configurazione operativa del computer senza modificare i file di dati, nel caso in cui modifiche all'hardware, al software o ad altre impostazioni di sistema abbiano reso il computer instabile. Tutte le eventuali modifiche apportate da Ripristino configurazione di sistema al computer sono completamente reversibili.

**AVVISO:** eseguire regolarmente il backup dei propri file di dati, in quanto Ripristino configurazione di sistema non esegue il monitoraggio e il ripristino di tali file.

**N.B.:** le procedure descritte in questo manuale fanno riferimento alla visualizzazione predefinita di Windows e, di conseguenza, potrebbero non essere applicabili se per il computer Dell™ si imposta la visualizzazione classica.

#### **Avvio di Ripristino configurazione di sistema**

- **1.** Fare clic su **Start** .
- **2.** Nella casella **Inizia ricerca**, digitare Ripristino configurazione di sistema e premere <Invio>.
- **N.B.:** viene visualizzata la finestra **Controllo account utente**. Se si sta utilizzando il computer come amministratore, fare clic su **Continua**, altrimenti rivolgersi all'amministratore per continuare.

**3.** Fare clic su **Avanti** e seguire le richieste visualizzate sullo schermo.

Se Ripristina configurazione di sistema non risolve il problema, è possibile annullare l'ultimo ripristino effettuato.

#### **Annullamento dell'ultimo ripristino**

- **N.B.:** salvare e chiudere tutti i file aperti e uscire da tutti i programmi in esecuzione prima di annullare l'ultimo ripristino del sistema. Non modificare, aprire o eliminare alcun file o programma prima che il sistema venga completamente ripristinato.
- **1.** Fare clic su **Start** .
- **2.** Nella casella **Inizia ricerca**, digitare Ripristino configurazione di sistema e premere <Invio>.
- **3.** Fare clic su **Annulla l'ultimo ripristino**, quindi fare clic su **Avanti**.

## <span id="page-40-0"></span>**Dell Factory Image Restore**

- **AVVISO: Dell Factory Image Restore** elimina in modo permanente tutti i dati presenti sull'unità disco rigido e rimuove i driver e i programmi installati dall'utente. Se possibile, eseguire il backup dei dati prima di utilizzare queste opzioni. Utilizzare Dell Factory Image Restore solo se con l'utilità Ripristino configurazione di sistema non è stato possibile risolvere i problemi del sistema operativo.
- $\mathscr{U}$

**N.B.:** è possibile che l'utilità Dell Factory Image Restore non sia disponibile in alcuni paesi o in alcuni computer.

Utilizzare Dell Factory Image Restore come ultima risorsa per ripristinare il sistema operativo. Queste utilità consentono di ripristinare la configurazione operativa del computer al momento dell'acquisto. Qualsiasi programma o file aggiunto dopo l'acquisto del PC, inclusi i file di dati, viene eliminato permanentemente dal disco rigido. Per file di dati si intendono documenti, fogli di calcolo, messaggi di posta elettronica, foto digitali, file musicali e così via. Se possibile, eseguire il backup dei dati prima di utilizzare Factory Image Restore.

#### **Dell Factory Image Restore**

- **1.** Accendere il computer. Quando viene visualizzato il logo Dell, premere più volte F8 per accedere alla finestra **Opzioni di avvio avanzate di Vista**.
- **2.** Selezionare **Ripristina il computer**.
- **3.** Viene visualizzata la finestra **Opzioni ripristino di sistema**.
- **4.** Selezionare un layout di tastiera, quindi fare clic su **Avanti**.
- **5.** Per accedere alle opzioni di ripristino, accedere al computer come utente locale. Per accedere al prompt dei comandi, digitare amministratore nel campo **Nome utente**, quindi fare clic su **OK**.
- <span id="page-41-0"></span>**6.** Fare clic su **Dell Factory Image Restore**. Viene visualizzata la schermata di benvenuto di **Dell Factory Image Restore**.
- **M.B.:** a seconda della configurazione in uso, può essere necessario selezionare **Dell Factory Tools** e successivamente **Dell Factory Image Restore**.
- **7.** Fare clic su **Next** (Avanti). Nella schermata successiva, fare clic su **Confirm Data Deletion** (Conferma eliminazione dati).
- **AVVISO:** se non si desidera procedere con Factory Image Restore, fare clic su **Cancel** (Annulla).
- **8.** Fare clic sulla casella di controllo per confermare che si desidera continuare la riformattazione del disco rigido e il ripristino della condizione predefinita in fabbrica del software di sistema, quindi fare clic su **Next** (Avanti).

Il processo di ripristino ha inizio e richiede almeno cinque minuti. Quando sono state

ripristinate le applicazioni predefinite e le condizioni predefinite in fabbrica del software di sistema, viene visualizzato un messaggio.

**9.** Fare clic su **Finish** (Fine) per riavviare il sistema.

## **Reinstallazione del sistema operativo**

#### **Operazioni preliminari**

Prima di reinstallare il sistema operativo Windows per risolvere un problema causato da un driver appena installato, provare a utilizzare la funzione di ripristino dei driver di periferica di Windows. Se questa funzione non risolve il problema, utilizzare Ripristino configurazione di sistema per riportare il sistema operativo alla configurazione originale antecedente l'installazione del nuovo driver di periferica. Vedere "Ripristino configurazione di sistema" a pag. [37](#page-38-1).

<span id="page-42-0"></span>**AVVISO:** prima di procedere con l'installazione, eseguire il backup di tutti i file di dati presenti sul disco rigido primario. Nelle configurazioni convenzionali dei dischi rigidi, il disco rigido principale è il primo rilevato dal computer.

Per reinstallare Windows sono necessari gli strumenti seguenti:

- • Supporto del sistema operativo Dell
- • Supporto Dell Drivers and Utilities
- **N.B.:** il supporto Dell Drivers and Utilities contiene i driver che sono stati preinstallati al momento dell'assemblaggio del computer. Utilizzarlo per caricare tutti i driver necessari. Il supporto Dell Drivers and Utilities e quello del sistema operativo potrebbero non essere forniti con il sistema, in base al paese in cui il computer è stato ordinato o se il supporto non è stato richiesto.

#### **Reinstallazione di Windows Vista**

Il processo di reinstallazione può durare da 1 a 2 ore. Dopo avere reinstallato il sistema operativo, è inoltre necessario reinstallare i driver di periferica, il programma antivirus e altro software.

- **N.B.:** il computer in uso potrebbe essere o meno dotato di un'unità ottica. Utilizzare un'unità ottica esterna o un dispositivo di archiviazione esterno per le procedure che richiedono dei supporti.
- **1.** Salvare e chiudere i file aperti e uscire da tutti i programmi in esecuzione.
- **2.** Inserire il CD del sistema operativo.
- **3.** Fare clic su **Esci** se viene visualizzato il messaggio **Installa Windows Vista**.
- **4.** Riavviare il computer.
- **5.** Non appena viene visualizzato il logo DELL, premere <F2>.
- **N.B.:** se si attende troppo a lungo e viene visualizzato il logo del sistema operativo, attendere la visualizzazione del desktop di Microsoft® Windows®, quindi spegnere il computer e riprovare.
	- **N.B.:** le operazioni elencate di seguito consentono di modificare la sequenza di avvio solo temporaneamente; infatti, al successivo avvio del computer verrà rispettata la sequenza di periferiche definita nel programma di configurazione del sistema.
- **6.** Quando viene visualizzato l'elenco delle unità di avvio, evidenziare **CD/DVD/CD-RW** (Unità IDE CD-ROM) e premere <Invio>.
- **7.** Premere un tasto qualsiasi della tastiera per continuare**.** Per completare l'installazione, seguire le istruzioni visualizzate.

## <span id="page-44-0"></span>**Assistenza**

In caso di problemi con il computer, attenersi alla procedura seguente per diagnosticarli e risolverli:

- **1.** Vedere "Soluzione di problemi" a pag. [24](#page-25-1)  per informazioni e procedure relative al problema.
- **2.** Vedere "Dell Diagnostics" a pag. [34](#page-35-1) per le procedure di esecuzione di Dell Diagnostics.
- **3.** Compilare l'elenco di controllo per la diagnostica a pag. [47](#page-48-0).
- **4.** Avvalersi della gamma completa di servizi in linea disponibili sul sito Web del supporto tecnico di Dell (**support.dell.com**) per ottenere assistenza relativamente alle procedure di installazione e di risoluzione dei problemi. Vedere "Servizi in linea" a pag. [44](#page-45-1) per un elenco più esteso del supporto tecnico in linea Dell.
- **5.** Se le procedure precedenti non hanno risolto il problema, vedere "Prima di contattare Dell" a pag. [46](#page-47-1) e successivamente "Come contattare Dell" a pag. [48.](#page-49-1)
- **N.B.:** telefonare al supporto tecnico da una postazione vicina o davanti al computer in modo da poter eseguire le procedure necessarie fornite dal personale addetto.
- **N.B.:** il sistema di codici di servizio espresso di Dell potrebbe non essere disponibile in tutti i paesi.

Quando il servizio di assistenza telefonica automatizzato lo richiede, inserire il codice di servizio espresso per inoltrare la chiamata al personale del supporto preposto. Se il codice del servizio espresso non è disponibile, aprire la cartella **Dell Accessories** (Accessori Dell), fare doppio clic sull'icona **Express Service Code** (Codice del servizio espresso) e seguire le istruzioni.

#### <span id="page-45-0"></span>**Assistenza**

**N.B.:** alcuni dei servizi citati in precedenza non sono disponibili al di fuori degli Stati Uniti. Per informazioni sulla disponibilità di tali servizi contattare il rappresentante Dell locale.

## **Supporto tecnico e servizio clienti**

Il servizio di supporto tecnico Dell è disponibile per rispondere a tutte le domande relative all'hardware Dell. Il personale del supporto si serve di strumenti di diagnostica computerizzata per poter fornire risposte accurate e veloci.

Per contattare il supporto tecnico Dell, vedere "Prima di contattare Dell" a pag. [46](#page-47-1) e consultare le informazioni di contatto per il proprio paese all'indirizzo **support.dell.com**.

## <span id="page-45-1"></span>**Servizi in linea**

I seguenti siti Web forniscono informazioni sui prodotti e servizi Dell:

- • **www.dell.com**
- • **www.dell.com/ap** (limitatamente ai paesi asiatici o dell'area del Pacifico)
- • **www.dell.com/jp**  (limitatamente al Giappone)
- • **www.euro.dell.com**  (limitatamente all'Europa)
- • **www.dell.com/la** (limitatamente ai paesi dell'America Latina e dei Caraibi)
- • **www.dell.ca** (limitatamente al Canada)

È possibile accedere al supporto tecnico Dell attraverso i seguenti siti Web e indirizzi di posta elettronica:

<span id="page-46-0"></span>Siti Web del supporto tecnico Dell

- • **support.dell.com**
- • **support.jp.dell.com** (limitatamente al Giappone)
- • **support.euro.dell.com**  (limitatamente all'Europa)

Indirizzi di posta elettronica del supporto tecnico

- • **mobile\_support@us.dell.com**
- • **support@us.dell.com**
- • **la-techsupport@dell.com** (limitatamente ai paesi dell'America Latina e dei Caraibi)
- • **apsupport@dell.com** (limitatamente ai paesi asiatici o dell'area del Pacifico)

Indirizzi di posta elettronica del settore Marketing e vendite Dell

- • **apmarketing@dell.com** (limitatamente ai paesi asiatici o dell'area del Pacifico)
- • **sales\_canada@dell.com** (limitatamente al Canada)

Protocollo di trasferimento dei file (FTP) anonimo

• **ftp.dell.com**

Collegarsi come utente anonymous e utilizzare il proprio indirizzo di posta elettronica come password.

## **Servizio AutoTech**

Il servizio di supporto automatizzato AutoTech messo a disposizione da Dell fornisce risposte alle domande più frequenti poste dai clienti sui sistemi portatili e sui computer desktop.

Quando si contatta il servizio AutoTech verrà richiesto di selezionare l'argomento relativo alla domanda usando i tasti del telefono a multifrequenza. Per istruzioni su come ottenere il numero di telefono da chiamare nella propria area geografica, vedere "Come contattare Dell" a pag. [48](#page-49-1).

#### <span id="page-47-0"></span>**Servizio automatizzato di controllo dello stato dell'ordine**

Per controllare lo stato di un prodotto Dell ordinato, accedere al sito Web **support.dell.com** o telefonare al servizio automatizzato di controllo dello stato dell'ordine. Una voce registrata richiederà le informazioni necessarie per identificare l'ordine e fornirà le informazioni relative. Per conoscere il numero di telefono da chiamare nella propria area geografica in caso di problemi con un ordine, vedere "Come contattare Dell" a pag. [48.](#page-49-1)

In caso di problemi relativi a un ordine, quali parti mancanti, parti non corrette o fatturazione imprecisa, contattare il servizio di assistenza clienti Dell. Prima di chiamare, assicurarsi di avere a disposizione la fattura o la distinta di spedizione. Per ottenere il numero di telefono da chiamare nella propria area geografica, vedere "Come contattare Dell" a pag. [48.](#page-49-1)

## **Informazioni sul prodotto**

Per ottenere informazioni su altri prodotti Dell o effettuare un ordine, visitare il sito Web di Dell all'indirizzo **www.dell.com**. Per ottenere il numero di telefono da chiamare per parlare con uno specialista del reparto vendite per il proprio paese, vedere "Come contattare Dell" a pag. [48.](#page-49-1)

## <span id="page-47-1"></span>**Prima di contattare Dell**

**N.B.:** prima di chiamare, assicurarsi di avere a disposizione il codice di servizio espresso, che consente al servizio di assistenza telefonica automatizzato di Dell di smistare la chiamata in modo più efficiente. È possibile che venga richiesto anche il Numero di servizio presente sul retro o sul fondo del computer.

<span id="page-48-1"></span>Ricordarsi di completare l'elenco di verifica della diagnostica. Se possibile, prima di contattare Dell per richiedere assistenza, avviare il sistema e utilizzare un telefono vicino al computer. Potrebbe venire richiesto di digitare alcuni comandi da tastiera, riferire informazioni dettagliate durante le operazioni o tentare di seguire procedure per la risoluzione del problema la cui esecuzione è possibile solo sul computer stesso. Accertarsi che la documentazione del computer sia disponibile.

#### <span id="page-48-0"></span>**Elenco di verifica della diagnostica**

- • Nome:
- • Data:
- • Indirizzo:
- • Numero di telefono:
- • Numero di servizio (codice a barre situato sul retro o sul fondo del computer):
- • Codice di servizio espresso:
- • Numero RMA di autorizzazione per la restituzione di materiali (se fornito dal supporto tecnico di Dell):
- • Sistema operativo e versione:
- • Periferiche:
- • Schede di espansione:
- • Si è collegati a una rete? Sì/No
- • Rete, versione e adattatore di rete:
- • Programmi e versioni:

Consultare la documentazione del sistema operativo per determinare il contenuto dei file di avvio del computer. Se si dispone di una stampante, stampare ognuno dei file, altrimenti annotarne il contenuto prima di contattare Dell.

- • Messaggio di errore, codice bip o codice di diagnostica:
- • Descrizione del problema e procedure di risoluzione eseguite:

## <span id="page-49-1"></span><span id="page-49-0"></span>**Come contattare Dell**

Per i clienti negli Stati Uniti, chiamare 800-WWW-DELL (800-999-3355).

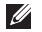

**N.B.:** se non si dispone di una connessione Internet attiva, è possibile trovare le informazioni di contatto sulla fattura dell'acquisto, sulla bolla di accompagnamento o sul catalogo dei prodotti Dell.

Dell fornisce diverse opzioni di assistenza online e telefoniche. Dal momento che la disponibilità di questi servizi varia in base al paese e al prodotto, è possibile che non siano disponibili nella propria area geografica.

Per contattare Dell per problemi legati alle vendite, al supporto tecnico o al servizio clienti:

- **1.** Visitare **support.dell.com**.
- **2.** Scegliere il proprio paese nel menu a discesa **Choose A Country/Region** (Scegli un paese) nella parte inferiore della pagina.
- **3.** Fare clic su **Contact Us** (Contattaci) sul lato sinistro della pagina.
- **4.** Selezionare il servizio o il supporto appropriato in base alle proprie esigenze specifiche.
- **5.** Scegliere il metodo più comodo per contattare Dell.

## <span id="page-50-0"></span>**Ricerca di ulteriori informazioni e risorse**

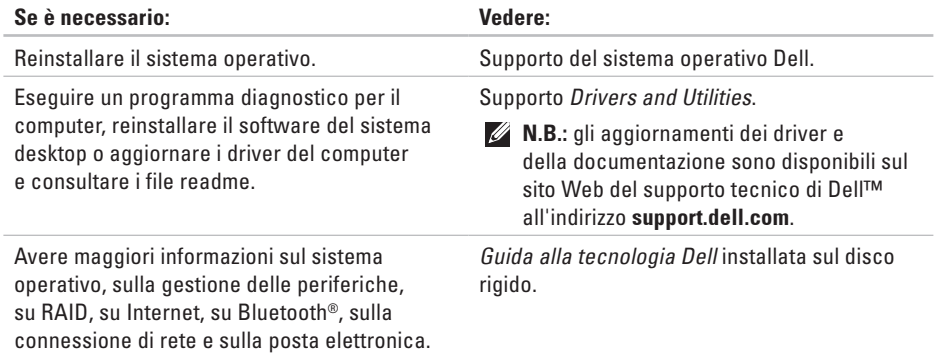

sull'ergonomia e l'Accordo di licenza per

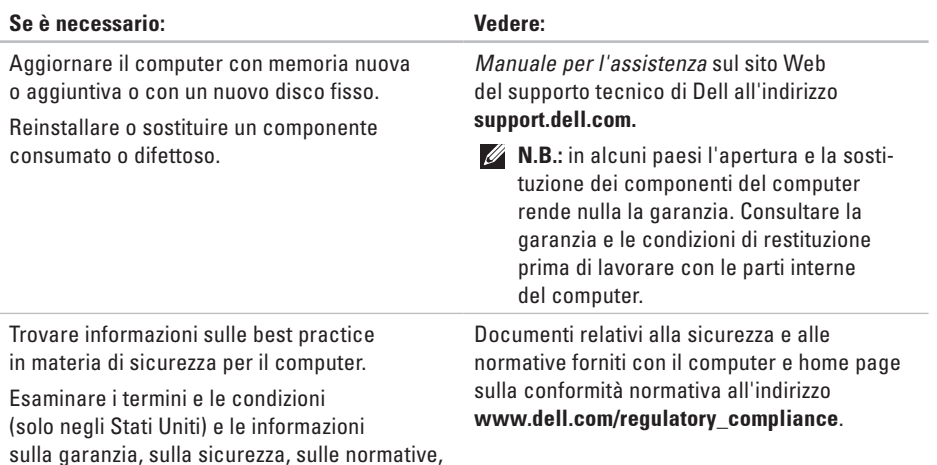

l'utente finale.

#### **Ricerca di ulteriori informazioni e risorse**

<span id="page-52-0"></span>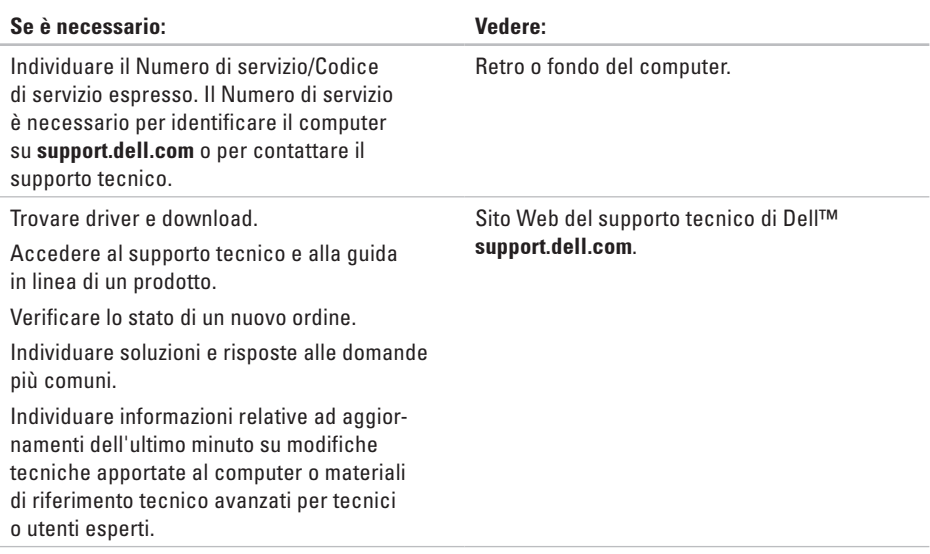

#### <span id="page-53-0"></span>**Modello del sistema**

Dell Inspiron 1210

Questa sezione fornisce informazioni di base utili in fase di configurazione o aggiornamento del computer e di aggiornamento dei relativi driver.

- 
- **N.B.:** le offerte possono variare in base al paese. Per maggiori informazioni sulla configurazione del computer, fare clic su **Start**→ **Guida in linea e supporto tecnico** e selezionare l'opzione di visualizzazione delle informazioni sul computer.

#### **Processore**

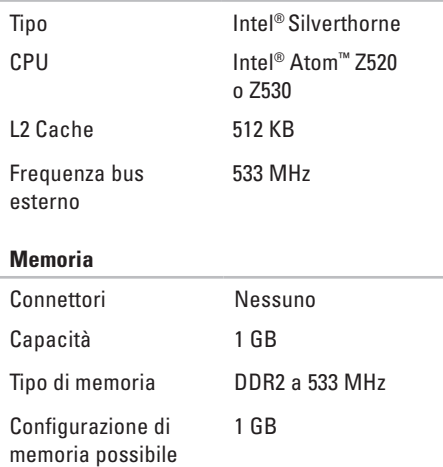

<span id="page-54-0"></span>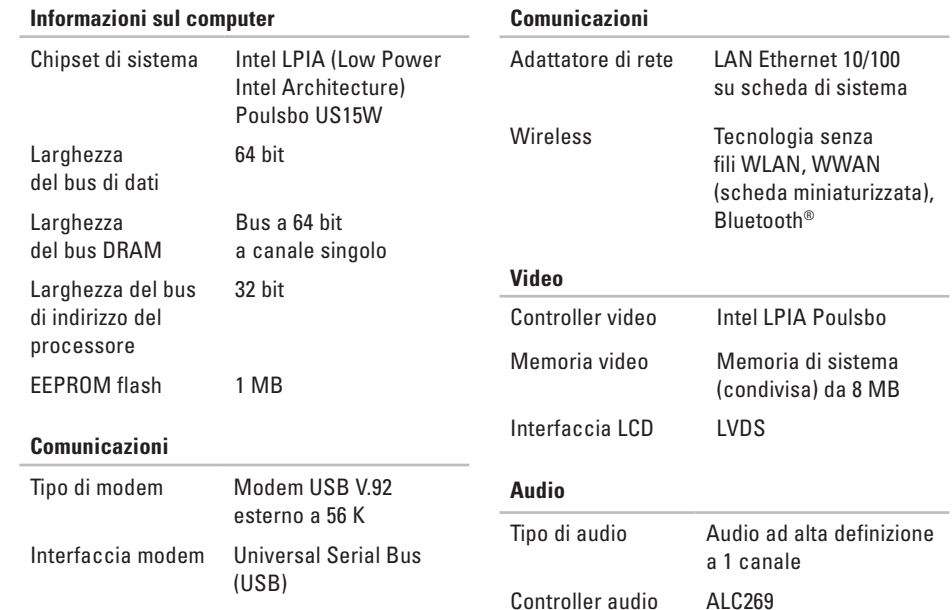

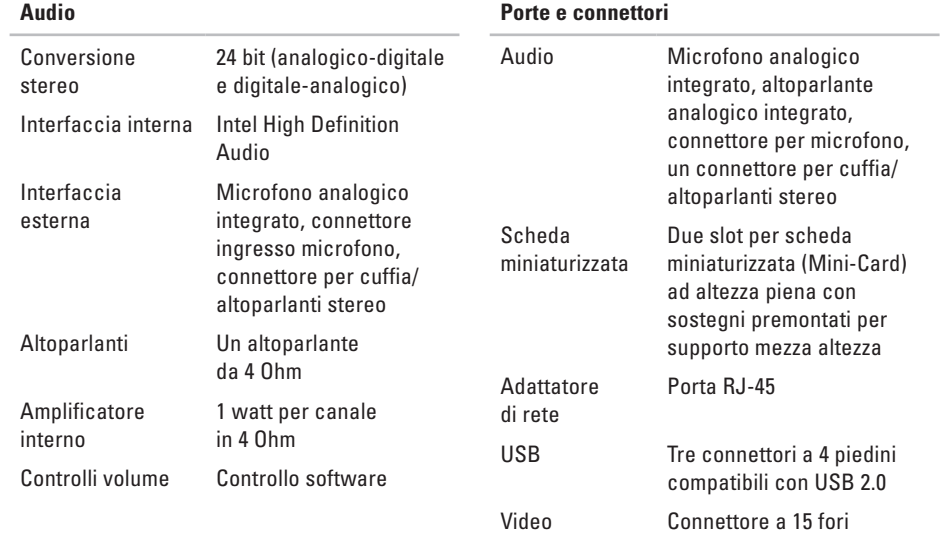

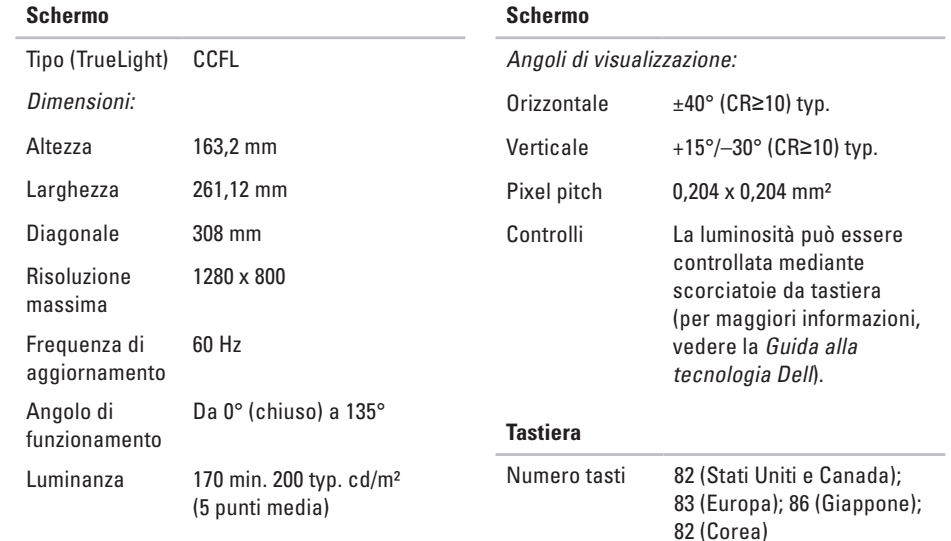

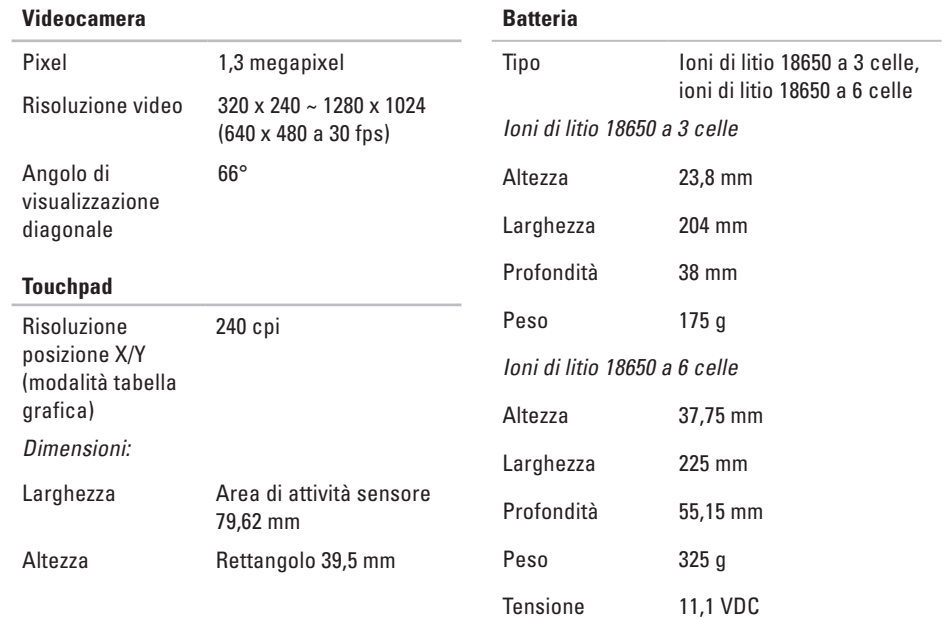

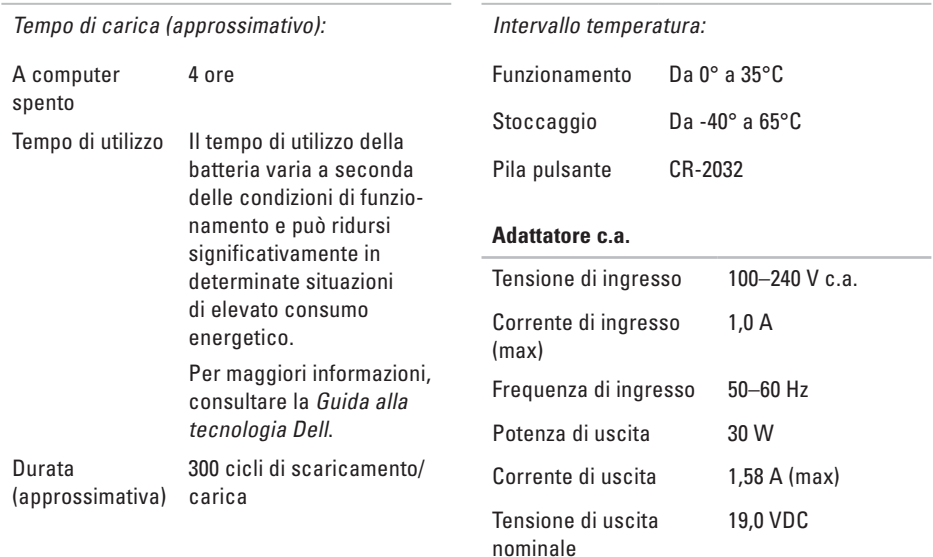

**Batteria**

**Batteria**

<span id="page-59-0"></span>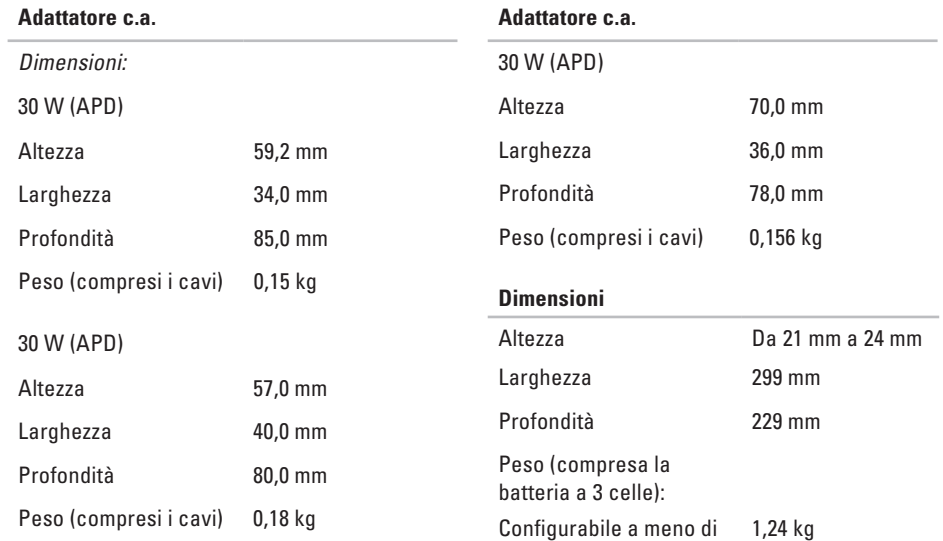

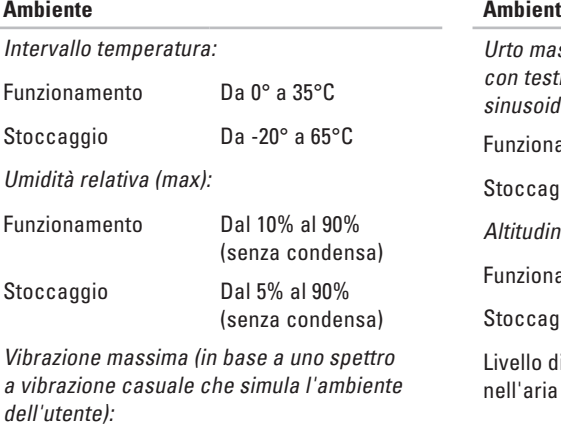

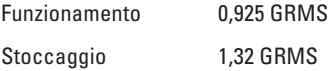

٠

#### **Ambiente**

ssimo (misurato con il disco rigido ina ferma e una pulsazione semilale di 2 ms):

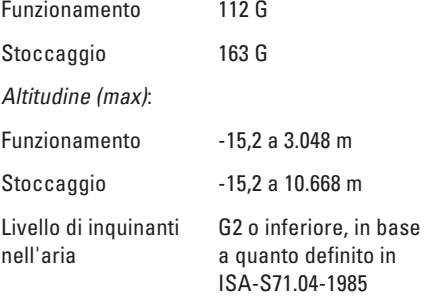

## <span id="page-61-0"></span>**Indice analitico**

accesso FTP, anonymous **[4](#page-46-0) 5** adattatore c.a.

dimensioni e peso **5 [8](#page-59-0)** AutoTech **[4](#page-46-0) 5**

## **B**

A

backup creazione **[2](#page-24-0) 3** bus di espansione **[5](#page-54-0) 3**

### **C**

Alactada da Auri Bobat dus Creation<br>Auri Bobat dus Creation<br>Creation<br>60 caratteristiche software **[2](#page-23-0) 2** chipset **5 [3](#page-54-0)** come contattare Dell **[4](#page-47-0) 6** come contattare Dell in linea **[4](#page-49-0) 8**

come trovare altre informazioni **[4](#page-50-0) 9** computer, impostazione [5](#page-6-0) connessione a Internet **[9](#page-10-0)** connessione di rete riparazione **2 [4](#page-25-0)** connessione di rete senza fili **2 [4](#page-25-0)** conservazione energia **2 [2](#page-23-0)**

### **D**

danni, come evitarli **[5](#page-6-0)** dati, backup **[2](#page-24-0) 3** Dell Factory Image Restore **3 [7](#page-38-0)** Dell Support Center **[3](#page-31-0) 0** driver e download **[5](#page-52-0) 1**

## **E**

elenco di verifica della diagnostica **[47](#page-48-1)** energia risparmio **[22](#page-23-0)**

#### **F**

flusso d'aria **[5](#page-6-0)**

#### **G**

Guida

come ottenere assistenza e supporto **[43](#page-44-0)** Guida alla tecnologia Dell per ulteriori informazioni **[49](#page-50-0)**

#### **I**

indirizzi di posta elettronica del supporto tecnico **[45](#page-46-0)** Internet, connessione **[10](#page-11-0)** ISP provider di servizi Internet **[10](#page-11-0)**

#### **M**

messaggi di sistema **[31](#page-32-0)** multiprese, uso **[6](#page-7-0)**

### **O**

opzioni di reinstallazione del sistema **[37](#page-38-0)**

#### **P**

personalizzazione impostazioni energetiche **[22](#page-23-0)** problemi di alimentazione, risoluzione **[25](#page-26-0)** problemi di memoria risoluzione **[27](#page-28-0)** problemi relativi all'hardware diagnosi **[33](#page-34-0)** problemi relativi al software **[27](#page-28-0)** processore **[52](#page-53-0)** prodotti informazioni e acquisto **[46](#page-47-0)**

#### **Indice analitico**

## **R**

reinstallazione di Windows **[37](#page-38-0)** rete via cavo cavo di rete, collegamento **[7](#page-8-0)** Ripristino configurazione di sistema **[37](#page-38-0)** ripristino della configurazione di fabbrica **[39](#page-40-0)** Risoluzione dei problemi relativi all'hardware **[33](#page-34-0)** risoluzione problemi **[24](#page-25-0)** risorse, individuazione **[49](#page-50-0)**

### **S**

servizio clienti **[44](#page-45-0)** sito Web del supporto tecnico Dell **[51](#page-52-0)** specifiche **[52](#page-53-0)** stato dell'ordine **[46](#page-47-0)** supporto memoria **[52](#page-53-0)** supporto tecnico **[44](#page-45-0)**

#### **V**

velocità di rete test **[24](#page-25-0)** ventilazione **[5](#page-6-0)**

### **W**

Windows, reinstallazione **[37](#page-38-0)** Windows Vista® reinstallazione **[41](#page-42-0)**

Stampato in Cina. Stampato su carta riciclata.

www.dell.com | support.dell.com

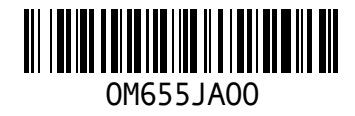